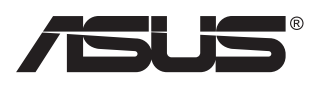

# **MX299Q จอภาพ LCD**

# **คู่มือผู้ใช้**

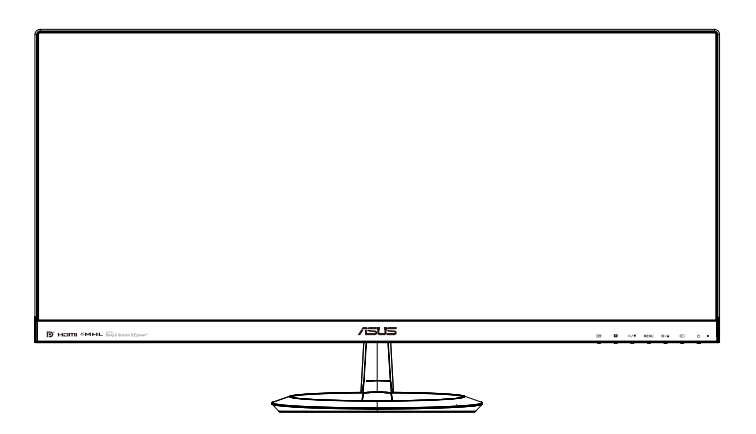

## **สารบัญ**

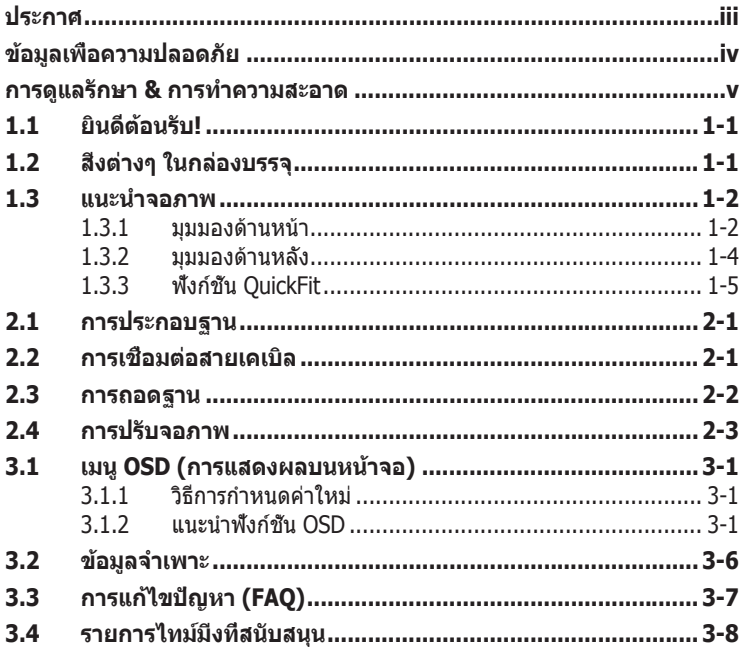

ลิขสิทธิ์ถูกต้อง © 2013 ASUSTeK COMPUTER INC. สงวนลิขสิทธิ์

้ห้ามทำซ้ำ ส่งต่อ คัดลอก เก็บในระบบที่สามารถเรียกกลับมาได้ หรือแปลส่วนหนึ่งส่วนใดของคู่มือฉบับนี้เป็นภาษาอื่น ี่ซึ่งรวมถึงผลิตภัณฑ์และซอฟต์แวร์ที่บรรจุอย่ภายใน ยกเว้นเอกสารที่ผู้ซื้อเก็บไว้เพื่อจุดประสงค์ในการสำรองเท่านั้น โดยไม่ได ้รับความยินยอมเป็นลายลักษณ์อักษรอย่างชดแจ ้งจาก ASUSTeK COMPUTER INC. ("ASUS") ั

การรับประกันผลิตภัณฑ์หรือบริการ จะไม่ขยายออกไปถ้า: (1) ผลิตภัณฑ์ได้รับการซ่อมแซม, ดัดแปลง หรือ เปลี่ยนแปลง ถ้าการซ่อมแซม, การดัดแปลง หรือการเปลี่ยนแปลงนั้นไม่ได้รับอนุญาตเป็นลายลักษณ์อักษรจาก ASUS; หรือ (2) หมายเลขผลิตภัณฑ์ของผลิตภัณฑ์ถูกขีดฆ่า หรือหายไป

ASUS ให้คู่มือฉบับนี้ "ในลักษณะที่เป็น″ โดยไม่มีการรับประกันใดๆ ไม่ว่าจะโดยชัดแจ้งหรือเป็นนัย ซึ่งรวมถึงแต่ ไม่จำกัดอยู่เพียงการรับประกัน หรือเงื่อนไขของความสามารถเชิงพาณิชย์ หรือความเข้ากันได้สำหรับวัตถุประสงค์เฉพาะ ้ไม่มีเหตุการณ์ใดที่ ASUS, ผู้อำนวยการ, เจ้าหน้าที่, พนักงาน หรือตัวแทนของบริษัทต้องรับผิดชอบต่อความเสียหาย ่ไม่ว่าจะเป็นความเสียหายทางอ้อม, ความเสียหายพิเศษ, อุบัติเหตุ หรือความเสียหายที่เกิดขึ้นตามมา (รวมทั้ง ี ความเสียหายที่เกิดจากการสูญเสียผลกำไร, ความเสียหายทางธุรกิจ, ความเสียหายของการใช้ข้อมูล, การหยุดชะงัก ทางธุรกิจ หรือลักษณะอื่นๆ) แม้ว่า ASUS จะได*้*รับการบอกกล่าวว่าอาจมีความเสียหายเหล่านั้นเกิดขึ้นจากข้อบกพร่อง หรือข ้อผิดพลาดในคู่มือหรือผลิตภัณฑ์นี้

ข้อมูลจำเพาะและข้อมูลที่บรรจุในคู่มือฉบับนี้ มีไว้สำหรับเป็นข้อมูลประกอบเท่านั้น และอาจเปลี่ยนแปลงได ้โดยไม่ต้อง ้ แจ้งให้ทราบล่วงหน้า และไม่ควรถือเป็นพันธะสัญญาจาก ASUS ASUS ไม่รับผิดชอบต่อข้อผิดพลาด หรือ ความไม่เที่ยงตรงใดๆ ที่อาจปรากฏในคู่มือฉบับนี้ รวมถึงผลิตภัณฑ์ และซอฟต์แวร์ที่อธิบายอยู่ภายใน

ผลิตภัณฑ์และชื่อบริษัทที่ปรากภในค่มือนี้อาจเป็น หรือไม่เป็นเครื่องหมายการค้าจดทะเบียน หรือลิขสิทธิ์ของบริษัทที่ ่ เป็นเจ้าของ และมีการใช้เฉพาะสาหรับการอ้างอิง หรืออธิบายเพื่อประโยชน์ของเจ้าของเท่านั้น โดยไม่มีวัตถุประสงค์ใน การละเมิดใดๆ

## <span id="page-2-0"></span>**ประกาศ**

## **ถ้อยแถลงของคณะกรรมการการสอสารกลาง ื่**

อปกรณ์นี้สอดคล้องกับส่วนที่ 15 ของกภข้อบังคับ FCC การทำงานต*้*องเป็นไป ตามเงื่อนไขสองข ้อต่อไปนี้:

- ้อบกรณ์นี้ต้องไม่ก่อให้เกิดการรบกวบที่เป็นอันตราย และ
- อุปกรณ์ต้องสามารถทนต่อการรบกวนใดๆ ที่ได้รับ รวมทั้งการรบกวนที่อาจ ก่อให้เกิดการทำงาบที่ไบ่พึงประสงค์

ือปกรณ์นี้ได้รับการทดสอบ และพบว่าสอดคล้องกับข้อจำกัดของอุปกรณ์ดิจิตอล ี คลาส B ซึ่งเป็นไปตามส่วนที่ 15 ของกภข้อบังคับของ FCC ข้อจำกัดเหล่านี้ได*้*รับ การออกแบบเพื่อให ้การป้องกันที่เหมาะสมต่อการรบกวนที่เป็นอันตรายใน การติดตั้งบริเวณที่พักอาศัย อปกรณ์นี้สร้าง ใช้ และสามารถแผ่พลังงานความถี่ ้ คลื่นวิทยุ และถ้าไม่ได้ติดตั้งและใช้อย่างเหมาะสมตามที่ระบุในขั้นตอนการใช่งาน อาจก่อให้เกิดการรบกวนที่เป็นอันตรายต่อการสื่อสาร อย่างไรก็ตาม ไม่มี การรับประกันว่าการรบกวนจะไม่เกิดขึ้นในกรณีที่ติดตั้งอย่างเหมาะสม ถ้าอปกรณ์นี้ ึก่อให้เกิดการรบกวนที่เป็นอันตรายต่อการรับสัญญาณวิทยุหรือโทรทัศน์ ซึ่งสามารถ ิทราบได้โดยการเปิดและปิดอุปกรณ์ ผู้ใช้ควรพยายามแก้ไขการรบกวนโดยใช้วิธี ดังต่อไปนี้หนึ่งหรือหลายวิธีร่วมกัน:

- ปรับทิศทางหรือเปลี่ยนสถานที่ของเสาอากาศรับสญญาณ ั
- เพิ่มระยะห่างระหว่างอุปกรณ์และเครื่องรับสญญาณ ั
- เชื่อมต่ออปกรณ์ลงในเต้าเสียบในวงจรที่แตกต่างจากที่ใช้เสียบเครื่องรับอย่
- ปรึกษาตัวแทนจำหน่าย หรือช่างเทคนิควิทย/โทรทัศน์ที่มีประสบการณ์เพื่อขอ ความชวยเหลือ ่

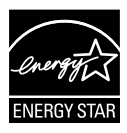

ในฐานะที่เป็นหุ้นส่วนของ Energy Star® บริษัทของเราได้กำหนดให้ผลิตภัณฑ์นี้สอดคล้องกับคำแนะนำ Energy Star® ในเรื่องเกี่ยวกับประสิทธิภาพในการใช้พลังงาน

## **ถ้อยแถลงของกระทรวงสอสารของแคนาดา ื่**

อุปกรณ์ดิจิตอลนี้ส่งสัญญาณรบกวนทางคลื่นวิทยออกจากตัวอุปกรณ์ดิจิตอลไม่เกิน ข้อจำกัดคลาส B ที่มีการกำหนดไว้ในกฎระเบียบการรบกวนทางวิทยุ ของกระทรวง สื่อสารของแคนาดา

อุปกรณ์ดิจิตอลคลาส B นี้สอดคล้องกับมาตรฐานแคนาดา ICES-003

# <span id="page-3-0"></span>**ข้อมูลเพื่อความปลอดภัย**

#### **ใชเฉพาะอะแดปเตอร์ AC/DC: ้ ADP-65GD B & EXA1203YH**

- ก่อนที่จะติดตั้งจอภาพ โปรดอ่านเอกสารทั้งหมดที่อยู่ในกล่องบรรจุด ้วย ความระมัดระวัง
- เพื่อป้องกันเพลิงไหม้ หรืออันตรายจากไฟฟ้าช็อต อย่าให้จอภาพถกฝนหรื ลดาาบชื้บ
- อย่าพยายามเปิดตัวเครื่องภายในของจอภาพ แรงดันไฟฟ้าสูงที่เป็นอันตราย ภายในจอภาพ อาจทำให้เกิดการบาดเจ็บต่อร่างกายอย่างรุนแรง
- ถ้าแหล่งจ่ายไฟเสียหาย อย่าพยายามซู่อมแซมด้วยตัวเอง ติดต่อช่างเทคนิค ้ช่อมแซมที่มีคุณสมบัติ หรือร้านค้าของคุณ
- ึก่อนที่จะใช้ผลิตภัณฑ์ ตรวจดให้แน่ใจว่าสายเคเบิลทั้งหมดเชื่อมต่ออย่าง ถูกต้อง และสายเคเบิลเพาเวอร์ไม่ได้ชำรุด ถ้าคุณพบความเสียหายใดๆ ให้ ติดต่อตัวแทนจ�ำหน่ายทันที
- สล็อตและช่องเปิดต่างๆ ที่ด้านหลัง และส่วนบนของจอภาพ มีไว้เพื่อ ้ระบายอากาศ อย่าขวางกั้นช่องเปิดเหล่านี้ อย่าวางผลิตภัณฑ์นี้ใกล*้* หรือบน ้เครื่องทำความร้อน หรือแหล่งความร้อน ถ้าไม่มีการระบายอากาศที่เหมาะสม
- คุณควรใช้จอภาพกับแหล่งพลังงานที่ระบไว้บนฉลากเท่านั้น ถ้าคุณไม่แน่ใจถึง ชนิดของแหล่งพลังงานในบ้านของคุณ ให้ปรึกษาตัวแทนจำหน่าย หรือบริษัท ไฟฟ้าในประเทศของคุณ
- ใช้ปลั๊กไฟฟ้าที่สอดคล้องกับมาตรฐานด้านพลังงานในประเทศของคุณ
- อย่าเสียบอปกรณ์หลายอย่างเข้ากับปลั๊กไฟ หรือสายต่อพ่วงมากเกินไป การ ี เสียบอปกรณ์มากเกินไป อาจทำให้เกิดไฟไหม้ หรือไฟฟ้าช็อตได้
- หลีกเลี่ยงฝ่น ความชื้น และอณหภมิที่ร้อนหรือเย็นจัด อย่าวางจอภาพในบริเวณ ้ที่อาจทำให้เปียกได้ วางจอภาพไว้บนพื้นผิวที่มั่นคง
- ถอดปลั๊กจอภาพระหว่างเกิดพายฝนฟ้าคะนอง หรือเมื่อจะไม่ใช้จอภาพ ้เป็นเวลานาน การทำเช่นนี้เพื่อป้องกันจอภาพไม่ให้เสียหายเนื่องจากเกิดไฟฟ้า กระชาก
- อย่าสอดวัตถุ หรือทำของเหลวชนิดใดๆ หกลงไปในช่องเปิดบนตัวเครื่องของ จอภาพ
- เพื่อให้บั่นใจถึงการทำงานด้วยความพึงพอใจ ให้ใช้จอภาพกับเฉพาะ ิ คอมพิวเตอร์ในรายการ UL ซึ่งมีขั้วรับไฟฟ้าที่เหมาะสมที่ระบแรงดันไฟฟ้า AC ระหว่าง 100 ~ 240V
- ช่องเสียบที่กำแพงควรติดตั้งใกล้กับอปกรณ์ และควรเข้าถึงได้ง่าย
- ถ้าคุณมีปัญหาทางด้านเทคนิคกับจอภาพ โปรดติดต่อช่างเทคนิคบริการที่ ้มีคุณสมบัติ หรือร้านค้าที่คุณซื้อผลิตภัณฑ์มา

## <span id="page-4-0"></span>**การดูแลรักษา & การทำความสะอาด**

- ก่อนที่คุณจะยก หรือเปลี่ยนต�ำแหน่งจอภาพของคุณ ให ้ถอดสายเคเบิลและ ี สายไฟต่างๆ ออกก่อน ปภิบัติตามเทคนิคการยกที่ถูกต้อง เมื่อย้ายสถานที่ จอภาพ ใบขณะที่ยก หรือถือจอภาพ ให้จับที่ขอบของจอภาพ อย่ายก จอแสดงผลที่ขาตั้ง หรือที่สายไฟ
- ้การทำความสะอาด ปิดจอภาพของคุณ และดึงสายไฟออก ทำความสะอาด ้พื้นผิวด้วยผ้าที่ไม่มีเส้นใย และไม่ทำให้เกิดรอยขีดข่วน คุณสามารถเช็ด ้รอยเปื้อนที่ฝังแน่นด้วยผ้าชุบน้ำยาทำความสะอาดอย่างอ่อนที่เปียกหมาดๆ
- หลีกเลี่ยงการใช้สารทำความสะอาดที่ประกอบด้วยแอลกอฮอล์ หรืออะซีโตน ใช้นำยาทำความสะอาดที่ออกแบบมาสำหรับใช้กับ LCD อย่าพ่นสเปรย์ ทำความสะอาดลงบนหน้าจอโดยตรง เนื่องจากอาจหยดเข้าไปภายในจอภาพ ี และทำให้เกิดไฟฟ้าช็อตได้

## **อาการต่อไปนีเป็ นส ้ งปกติส ิ่ ำหรับจอภาพ:**

- หน้าจออาจกะพริบระหว่างการใชครั้งแรกๆ เนื่องจากธรรมชาติของแสงจาก ้ หลอดฟลโอเรสเซนต์ ปิดสวิตช์เพาเวอร์ จากนั้นเปิดขึ้นมาใหม่อีกครั้ง อาการ กะพริบก็จะหายไป
- คุณอาจพบว่ามีความสว่างบนหน้าจอไม่สม�่ำเสมอกันเล็กน้อย เนื่องจากรูปแบบ ของเดสก์ทอปที่คุณใช้
- เมื่อภาพเดียวกันแสดงอยู่นานหลายชั่วโมง อาการภาพค้างของหน้าจอก่อนหน้า ้อาจยังคงอย่หลังจากที่เปลี่ยนภาพไปแล้ว หน้าจอจะค่อยๆ กลับส่สภาพปกติ ือย่างช้าๆ หรือคุณสามารถปิดสวิตช์เพาเวอร์ทิ้งไว้เป็นเวลาหลายชั่วโมง
- เมื่อหน้าจอกลายเป็นสีดำ หรือมีการกะพริบ หรือไม่สามารถทำงานได้อีก ให้ ติดต่อตัวแทนจำหน่าย หรือศูนย์บริการของคุณ เพื่อทำการซ่อมแซม อย่า ชลงเแซงเหง้าจอด้วยตัวเอง!

## **ข้อกำหนดที่ใชในคู่มือนี ้ ้**

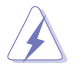

คำเตือน: ข้อมูลเพื่อป้องกันไม่ให้เกิดการบาดเจ็บ เมื่อพยายามปฏิบัติงาน ให้สำเร็จ

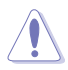

ข้อควรระวัง: ข้อมูลเพื่อป้องกันความเสียหายต่อชิ้นส่วนต่างๆ เมื่อพยายาม ปฏิบัติงานให้สำเร็จ

สำคัญ: ข้อมูลที่คุณต้องปฏิบัติตามเพื่อทำงานให้สำเร็จ

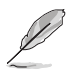

หมายเหตุ: เทคนิคและข้อมูลเพิ่มเติมเพื่อช่วยเหลือในการทำงานให้สำเร็จ

## **จะค้นหาข้อมูลเพิ่มเติมได้จากที่ไหน**

ค้นหาจากแหล่งข้อมูลต่อไปนี้ สำหรับข้อมูลเพิ่มเติม และสำหรับผลิตภัณฑ์และ ซอฟต์แวร์อัปเดต

#### **1. เว็บไซต์ ASUS**

เว็บไซต์ ASUS ทั่วโลก ให้ข้อมูลอัปเดตเกี่ยวกับผลิตภัณฑ์ฮาร์ดแวร์และ ซอฟต์แวร์ ASUS อ่านข ้อมูลเพิ่มเติมที่ **<http://www.asus.com>**

#### **2. เอกสารเพิ่มเติม**

ในกล่องบรรจุผลิตภัณฑ์ของคุณอาจมีเอกสารเพิ่มเติม ซึ่งตัวแทนจำหน่าย ้ ของคุณอาจบรรจุเพิ่มเข้ามาในกล่อง เอกสารเหล่านี้ ไม่ได้เป็นส่วนของ รายการมาตรฐาน

# <span id="page-6-0"></span>**1.1 ยินดีต้อนรับ!**

ขอบคุณที่คุณซื้อจอภาพ LCD ASUS®!

จอภาพ LCD แบบไวด์สกรีนรุ่นล่าสุดจาก ASUS ให้การแสดงผลที่สวยงาม, กว้าง กว่า และสว่างกว่า รวมทั้งมีคุณสมบัติมากมาย ที่ชวยเพิ่มประสบการณ์ในการรับชม ่ ของคุณ

ด ้วยคุณสมบัติเหล่านี้ คุณสามารถสนุกสนานกับความสะดวก และประสบการณ์ ึการรับชมที่สนุกสนานที่จอภาพนำมาให้คุณ!

# **1.2 สงต่างๆ ในกล่องบรรจุ ิ่**

ตรวจสอบภายในกล่องบรรจุเพื่อดูว่ามีรายการต่อไปนี้ครบหรือไม่:

- $\checkmark$ จอภาพ LCD
- ฐานจอภาพ
- คู่มือเริ่มต ้นอย่างเร็ว  $\checkmark$
- $\checkmark$  ใบรับประกับ
- $\checkmark$ สายไฟ AC 1 เส*้*น
- $\checkmark$ อะแดปเตอร์เพาเวอร์ 1 อัน
- $\checkmark$ สายเคเบิล DVI (ดูอัล ลิงค์) x 1
- $\checkmark$ สายเคเบิล HDMI x 1
- $\checkmark$ สายเคเบิล MHL x 1
- $\checkmark$ ี สายเคเบิลเสียง 1 เส้น

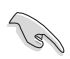

• ถ้ามีรายการใดด้านบนเสียหาย หรือหายไป ให้ติดต่อร้านค้าปลีกของคุณทันที

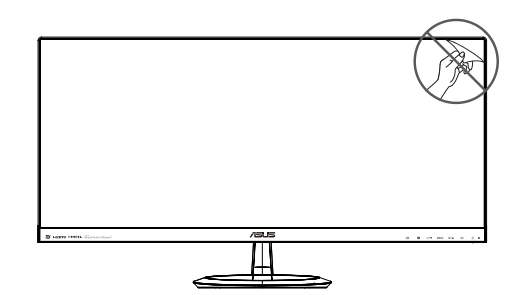

## <span id="page-7-0"></span>**1.3 แนะนำจอภาพ**

### **1.3.1 มุมมองด้านหน้า**

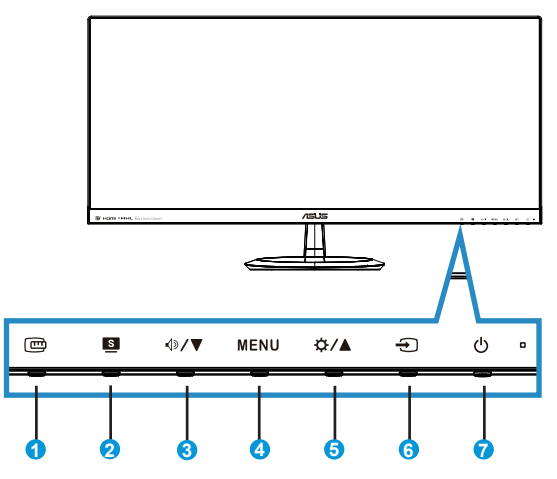

- 1. □ ปุ่ม QuickFit:
	- ปุ่ มนี้เป็นฮ็อตคีย์เพื่อเปิดท�ำงานฟังก์ชน ั่ **QuickFit** ที่ได ้รับการออกแบบมาเพื่อ การจัดต�ำแหน่งโดยเฉพาะ
	- พังก์ชั่น **OuickFit** ประกอบด้วยแพทเทิร์นตารางทั่วไป ขนาดกระดาษ และขนาด ภาพถ่ายรวม 7 หน้า ดูหน้า [1-5](#page-10-1) สำหรับรายละเอียด
- 2. ปุ่ม $\mathbf{S}$ :
	- ใชปุ่ มฮ ้ ็อตคีย์นี้เพื่อสลับจากโหมดวิดีโอพรีเซต 6 แบบ({ ็ **โหมดทิวทัศน์**}, {**โหมด มาตรฐาน**}, {**โหมดโรงภาพยนตร์**}, {**โหมดเกม**}, {**โหมดมุมมองกลางคืน**} และ {**sRGB**}) ด้วยเทคโนโลยีวิดีโออินเทลลิเจนซ์ SPLENDID™
	- ออกจากเมนู OSD หรือกลับไปยังเมนูก่อนหน้า ในขณะที่เมนู OSD ก�ำลังท�ำงาน อยู่
- 3. ปุ่ม  $\sqrt{2}$ / $\blacktriangledown$ :
	- กดป่มนี้เพื่อลดค่าของฟังก์ชั่นที่เลือก หรือเลื่อนไปยังฟังก์ชั่นถัดไป
	- นี่ยังเป็นฮ็อตคีย์สำหรับการปรับระดับเสียงด้วย
- 4. ปุ่ม **MENU**:
	- กดปุ่มนี้เพื่อเข้าสู่เมนู OSD
	- กดปุ่มนี้เพื่อเข้าไปยัง/เลือกไอคอน (ฟังก์ชั่น) ที่ไฮไลต์ในขณะที่ OSD เปิดทำงาน อยู่
- 5. ปุ่ม  $\star$  /  $\blacktriangle$ :
	- กดปุ่มนี้เพื่อเพิ่มค่าของฟังก์ชั่นที่เลือก หรือเลื่อนไปยังฟังก์ชั่นก่อนหน้า
	- นี่ยังเป็นฮ็อตคีย์สำหรับการปรับความสว่างด้วย
- $6.$   $\Box$  เลือกสัญญาณเข้า:
	- ใช้ฮ็อตคีย์นี้เพื่อสลับระหว่างสัญญาณอินพุต
- 7. ปุ่ มเพาเวอร์/ตัวแสดงสถานะเพาเวอร์:
	- กดปุ่ มนี้เพื่อเปิด/ปิดจอภาพ
	- ความหมายของสีของตัวแสดงสถานะเพาเวอร์ แสดงอยู่ในตารางด้านล่าง

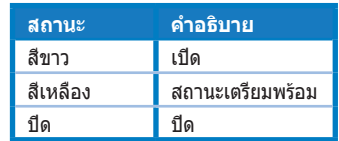

## <span id="page-9-1"></span><span id="page-9-0"></span>**1.3.2 มุมมองด้านหลัง**

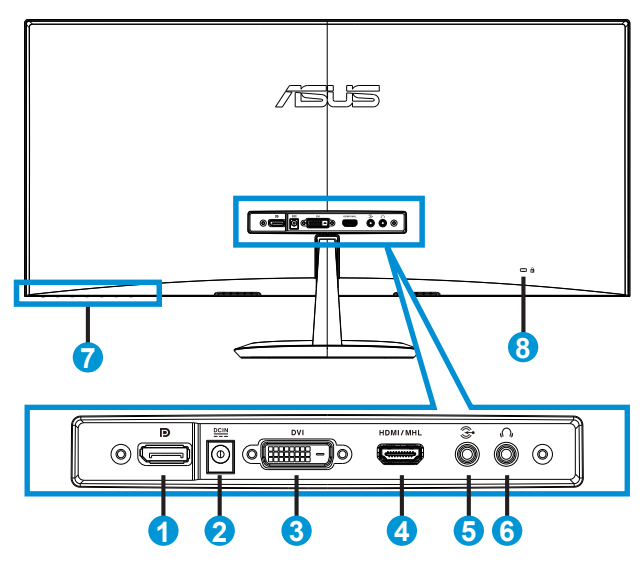

- 1. DisplayPort
- 2. พอร์ต DC เข้า
- 3. พอร์ต DVI
- 4. พอร์ต HDMI/MHL
- 5. พอร์ตเสียงเข้า
- 6. พอร์ตหูฟังออก
- 7. ปุ่ มควบคุม
- 8. ระบบล็อค Kensington

## <span id="page-10-1"></span><span id="page-10-0"></span>**1.3.3 ฟังก์ชน QuickFit ั่**

ฟังก์ชั่น QuickFit ประกอบด้วยแพทเทิร์น 3 รูปแบบ: (1) ตาราง (2) ขนาดกระดาษ (3) ขนาดภาพถ่าย

1. แพทเทิร์นตาราง: ช่วยอำนวยความสะดวกให้กับนักออกแบบและผู้ใช้ เพื่อ ้จัดการเนื้อหาและโครงร่างบนหน้าหนึ่ง เพื่อทำให้ได้รูปลักษณ์และความรู้สึกที่ สม�่ำเสมอ

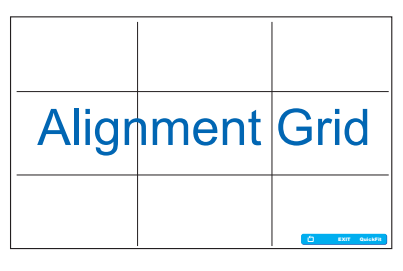

2. ขนาดกระดาษ: ให้ผ่ใช้ดูเอกสารในขนาดจริงบนหน้าจอ

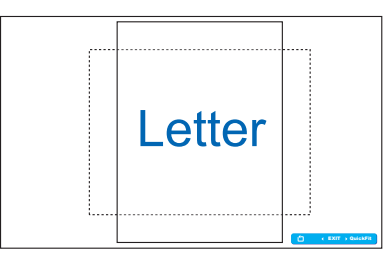

3. ขนาดภาพถ่าย: ให้ช่างภาพ และผู้ใช้อื่นๆ สามารถดูและแก้ไขภาพถ่ายใน ขนาดจริงที่ถูกต้องแม่นยำบนหน้าจอ

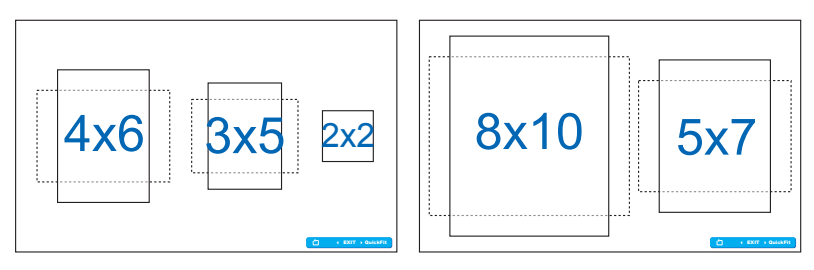

## <span id="page-11-0"></span>**2.1 การประกอบฐาน**

ในการประกอบฐาน:

- 1. วางด้านหน้าของจอภาพคว่ำลงบนโต๊ะที่สะอาดด้วยความระมัดระวัง
- 2. ต่อฐานเข้ากับขาตั้ง
- 3. ใช้เหรียญเพื่อล็อคฐานเข้ากับขาตังอย่างแน่นหนา ขณะนี้จอภาพพร้อมสำหรับ ้วยการเชื่อมต่อแล้ว

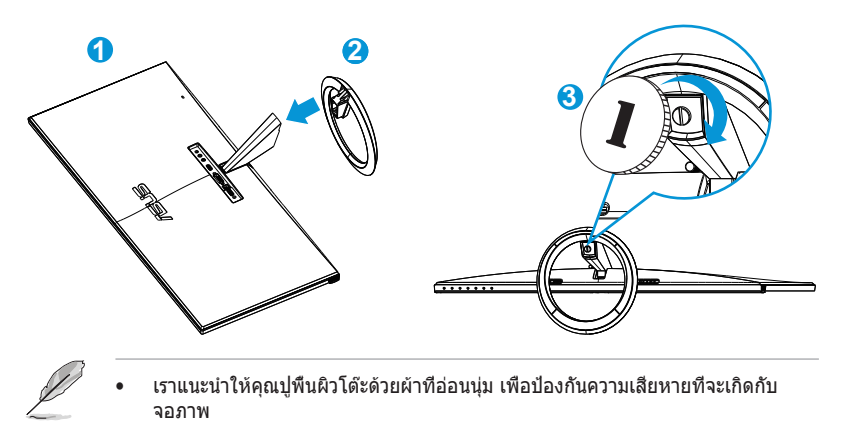

# **2.2 การเชอมต่อสายเคเบิล ื่**

ึ่เชื่อมต่อสายเคเบิลที่คุณจำเป็นต้องใช้ โดยดูจากคำแนะนำในบทที่ 1.3.2, หน้า [1-4](#page-9-1)

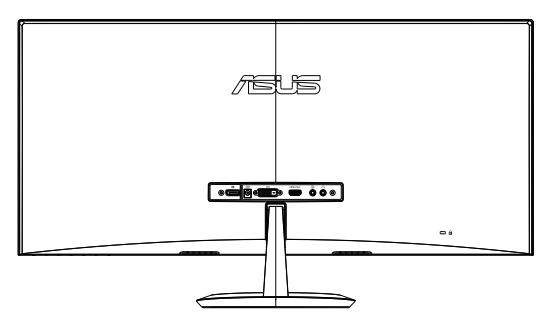

## <span id="page-12-0"></span>**2.3 การถอดฐาน**

ในการถอดฐาน:

- 1. ตัดการเชื่อมต่อสายเคเบิลเพาเวอร์และสายสัญญาณ วางด้านหน้าของจอภาพ ้ำ………===……=…−=……==……===……==<br>คว่ำลงบนโต๊ะที่สะอาดด้วยความระมัดระวัง
- 2. ใช้เหรียญเพื่อปลดล็อคฐาน
- 3. ปลดฐานจากขาตั้ง
	- เราแนะนำให้คุณปูพื้นผิวโต๊ะด้วยผ้าที่อ่อนนุ่ม เพื่อป้องกันความเสียหายที่จะเกิดกับ จอภาพ
	- จับฐานในขณะที่ไขสกรูออก

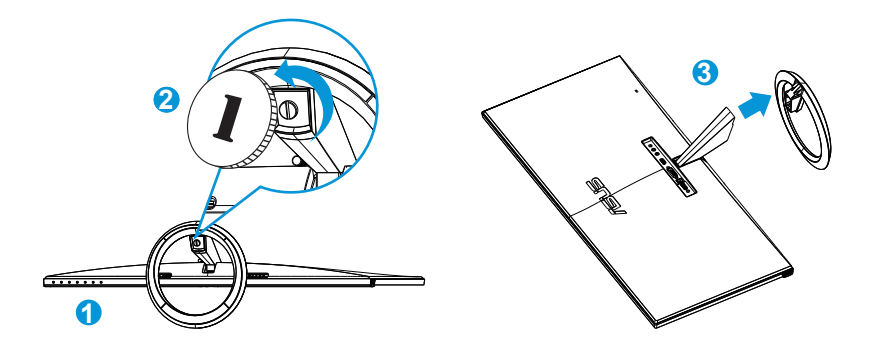

# <span id="page-13-0"></span>**2.4 การปรับจอภาพ**

- เพื่อการรับชมที่เหมาะสมที่สุด เราแนะนำให้คุณมองที่ด้านหน้าของจอภาพ ้าการในปรับจอภาพให้อยู่ในมุมที่คุณรู้สึกสบายมากที่สุด
- จับขาตั้งไว ้ เพื่อป้องกันจอภาพตกลงมาในขณะที่ก�ำลังเปลี่ยนมุม
- $\bullet$  คุณสามารถปรับมุมจอภาพได้ตั้งแต่ -5 $^\circ$  ถึง +20 $^\circ$

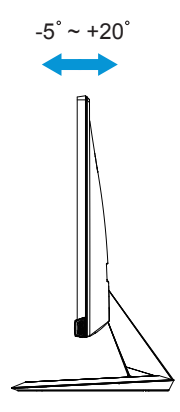

## <span id="page-14-0"></span>**3.1 เมนู OSD (การแสดงผลบนหน้าจอ)**

## **3.1.1 วิธีการกำหนดค่าใหม่**

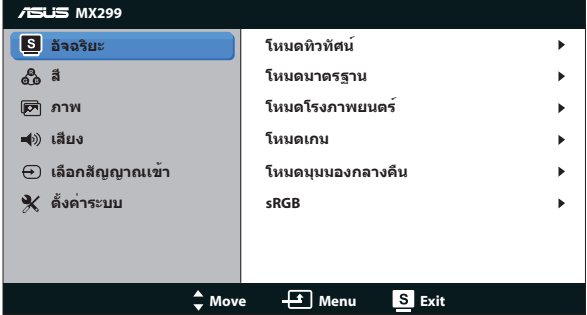

- 1. กดปุ่ม MENU เพื่อเปิดทำงานเมนู OSD
- 2. กด ▼ และ ▲ เพื่อเลื่อนภายในฟังก์ชั่นต่างๆ ไฮไลต์และเปิดทำงานฟังก์ชั่น ้ที่ต้องการโดยการกดปุ่ม MENU ถ้าฟังก์ชั่นที่เลือกมีเมนย่อย กด ▼ กด ▲ ้อีกครั้ง เพื่อเลื่อนภายในฟังก์ชั่นของเมนูย่อย ไฮไลต์และเปิดทำงานฟังก์ชั่น ี เมนย่อยที่ต้องการโดยการกดป่ม MENU
- 3. กด ▼ และ ▲ เพื่อเปลี่ยนแปลงการตั้งค่าของฟังก์ชั่นที่เลือก
- 4. ในการออกจากเมนู OSD, กดปุ่ม ≌ี่ ทำขันตอนที่ 2 และขันตอนที่ 3 ซำ เพื่อ ปรับฟังก์ชั่นอื่นๆ

## **3.1.2 แนะนำฟังก์ชน OSD ั่**

#### **1. อัจฉริยะ**

ี่ ฟังก์ชั่นนี้ประกอบด้วยฟังก์ชั่นย่อย 6 ฟังก์ชั่นที่คุณสามารถเลือกตาม ้ความต้องการของคุณได้ แต่ละโหมดมีการเลือก รีเซ็ต เพื่อให้คุณใช้การตั้งค่า ้ ของคุณ หรือกลับไปใช้โหมดที่ตั้งไว้ล่วงหน้าได้

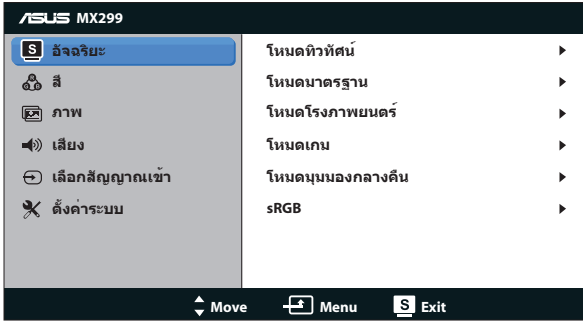

- **โหมดทิวทัศน์**: นี่เป็นทางเลือกที่ดีที่สุดสำหรับการแสดงภาพถ่ายที่เป็นทิวทัศน์ ด้วยเทคโนโลยีวิดีโออินเทลลิเจนซ์ SPI FNDID™
- **โหมดมาตรฐาน:** นี่เป็นทางเลือกที่ดีที่สุดสำหรับการแก่ไขเอกสารด้วยเทคโนโลยี วิดีโออินเทลลิเจนซ์ SPLENDID™
- **โหมดโรงภาพยนตร์**: นี่เป็นทางเลือกที่ดีที่สุดสำหรับการชมภาพยนตร์ด้วย เทคโนโลยีวิดีโออินเทลลิเจนซ์ SPI FNDID™
- **โหมดเกม:** นี่เป็นทางเลือกที่ดีที่สุดสำหรับการเล่นเกมด้วยเทคโนโลยีวิดีโอ อินเทลลิเจนซ์ SPI FNDID™
- **โหมดมุมมองกลางคืน:** นี่เป็นทางเลือกที่ดีที่สุดสำหรับการเล่นเกมหรือการชม ์ภาพยนตร์ที่มีฉากมืด ด้วยเทคโนโลยีวิดีโออินเทลลิเจนซ์ SPLENDID™
- **โหมด sRGB**: นี่เป็นทางเลือกที่ดีที่สุดสำหรับการดูภาพถ่ายและกราฟฟิกจาก PC

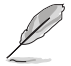

- ในโหมดมาตรฐาน ผู้ใช้ไม่สามารถกำหนดค่าฟังก์ชั่น {**ความอิ่มตัว**} {**โทนสีผิว**} {**ความชัด**} และ {**ASCR**} ได้
- ในโหมด sRGB ผู้ใช้ไม่สามารถกำหนดค่าฟังก์ชั่น {**ความอิ่มตัว**} {**อุณหภูมิสี**} {**โทน สีผิว**} {**ความชัด**} {**ความสว่าง**} {**คอนทราสต์**} และ {**ASCR**} ได้

### **2. สี**

้ เลือกสีของภาพที่คุณชอบจากฟังก์ชั่นนี้

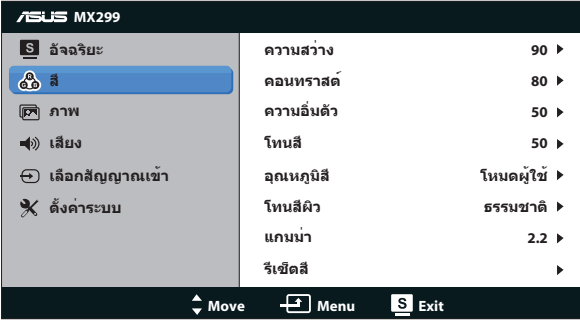

- **• ความสว่าง**: ช่วงการปรับค่าระหว่าง {0} ถึง {100} นอกจากนี้ ปุ่ม  $\mathbf{\ddot{x}}$  **/ ▲** ่ยังเป็นฮ็อตคีย์เพื่อเปิดทำงานฟังก์ชั่นนี้ด้วย
- **• คอนทราสต์**: ชวงการปรับค่าระหว่าง { ่ **0**} ถึง {**100**}
- **• ความอิ่มตัว**: ชวงการปรับค่าระหว่าง { ่ **0**} ถึง {**100**}
- **โทนสี: เปลี่ยนสีของภาพระหว่างสีเขียวและสีบ่วง**
- **• อุณหภูมิส**: ประกอบด ้วยโหมดส **ี** ที่ตั้งค่าไว ้ล่วงหน้าสาม โหมด ({ ี **เย็น**}, {**ปกติ**}, {**อุ่น**}) และ {**โหมดผู้ใช**} อีกหนึ่งโหมด **้**
- **• โทนสผิวี** : ประกอบด ้วยโหมดส 3 โหมดคือ { ี **โทนสแดง ี** }, {**ธรรมชาติ**} และ {**โทนสเหลือง ี** }
- **• แกมม่า**: ตั้งค่าโหมดสเป็น { ี **2.2**} หรือ {**1.8**}
- **• รีเซ็ตส**:**ี**
	- **• รีเซ็ตโหมดสปัจจุบัน ี** : ี รีเซ็ตการตั้งค่าสีของโหมดสีปัจจบันไปเป็นค่าเริ่มต้นจากโรงงาน
	- **• รีเซ็ตโหมดสทั้งหมด ี** : รีเซตการตั้งค่าส ็ ของโหมดส ี ทั้งหมดไปเป็นค่าเริ่มต ้นจากโรงงาน ี

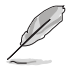

• ในโหมดผู้ใช้ สี R (แดง), G (เขียว) และ B (น้ำเงิน) เป็นสีที่ผู้ใช้สามารถปรับได้; ช่วง การปรับอยู่ระหว่าง {**0**} ~ {**100**}

#### **3. ภาพ**

ตั้งค่าการตั้งค่าที่เกี่ยวข ้องกับภาพจากเมนูนี้

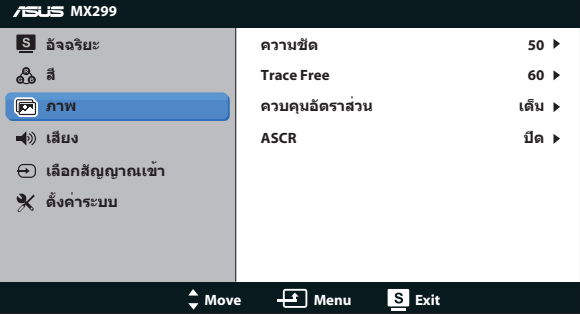

- **ความชัด: ปรับความชัดของภาพ ช่วงการปรับค่าระหว่าง {0} ถึง {100}**
- **Trace Free:** เร่งเวลาตอบสนองให้เร็วขึ้นโดยใช้เทคโนโลยีโอเวอร์ไดรฟ์ ช่วง การปรับค่าเริ่มจากชา { ้ **0**} ไปถึงเร็ว {**100**}
- **• ควบคุมอัตราสวน่** : ปรับอัตราสวนภาพเป็น { ่ **เต็ม**}, {**4:3**}, {**OverScan**},  $\left\{ \mathbf{1:1} \right\}$  {**OverScan**} ใช้ได้สำหรับแหล่งสัญญาณ HDMI เท่านั้น
- **ASCR**: เปิดหรือปิดฟังก์ชั่นอัตราคอนทราสต์ไดนามิก

#### **4. เสยงี**

ี่ ปรับการตั้งค่าเสียงเป็นลักษณะที่คุณชอบ

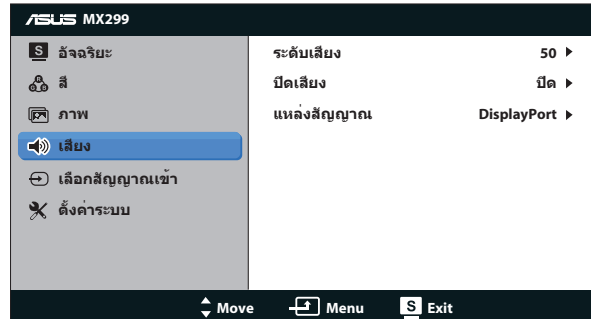

### **5. เลือกสญญาณเข้า ั**

เลือกสญญาณเข ้าจาก ั **DVI**, **HDMI/MHL** หรือ **DisplayPort**

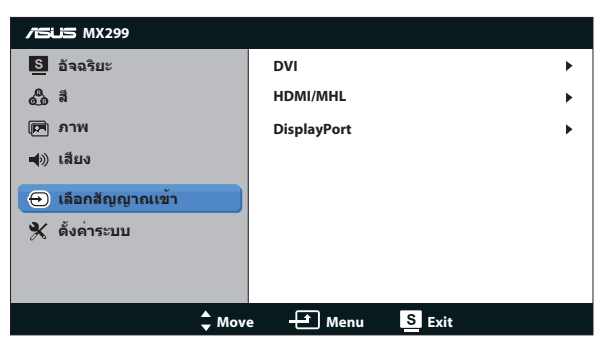

## **6. ตั้งค่าระบบ**

ปรับการก�ำหนดค่าของระบบ

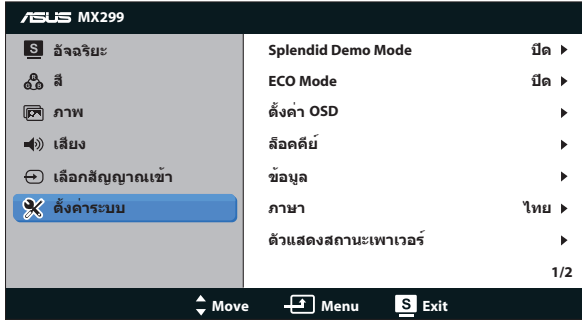

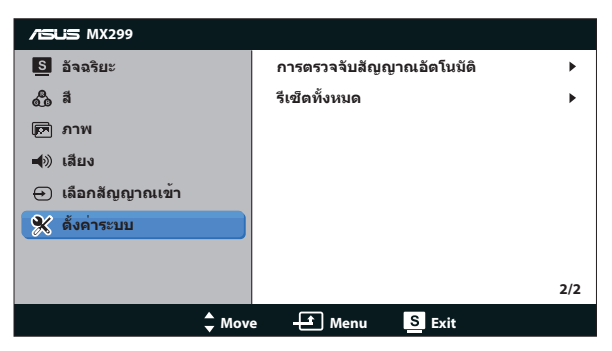

- **Splendid Demo Mode**: เปิดทำงานโหมดสาธิตสำหรับฟังก์ชันอัจฉริยะ
- **ECO Mode: เปิดทำงานโหมดระบบนิเวศน์สำหรับการประหยัดพลังงาน**
- **• ตั้งค่า OSD**: ปรับต�ำแหน่งแนวนอน ({**ตำแหน่งแนวนอน**}), ต�ำแหน่งแนวตั้ง ({**ตำแหน่งแนวตั้ง**}), {**OSD ไทม์เอาต์**}, {**DDC/CI**} และ {**ความโปร่งใส**} ของหน้าจอ OSD
- **• ล็อคคีย์**: เลือก {**เปิด**} เพื่อล็อคทุกปุ่ ม (รวมทั้งปุ่ มเพาเวอร์) เพื่อป้องกัน การสัมผัสถกโดยไม่ได้ตั้งใจ

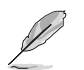

• กดปุ่ม MENU ค้างไว้เป็นเวลา 5 วินาที เพื่อเปิดทำงานหรือปิดทำงาน ฟังก์ชั่นการล็อคคีย์นี้

- **ข้อมล: แสดงข้อมลจอภาพ**
- **• ภาษา**: เลือกภาษา OSD
- **ข้อมูล: แสดงข้อมูลจอภาพ**
- **• ตัวแสดงสถานะเพาเวอร์**: เปิด/ปิดไฟแสดงสถานะ LED เพาเวอร์
- **การตรวจจับสัญญาณอัตโนมัติ:** ตรวจจับสัญญาณอินพุตที่ใช้งานได*้*โดย อัตโนมัติ
	- ข้อความหน้าจอจะแสดงขึ้นเมื่อเปิดเครื่อง แนะนำให้เลือก {**เปิด**} สำหรับ การตรวจจับอัตโนมัติ ในการออกจากข้อความนี, กดปุ่ม MENU
		- ข้อความนี้จะแสดงขึ้นหลังจากที่รีเซ็ตเมนู OSD

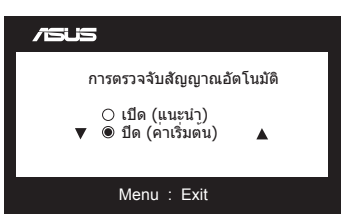

**•** รี**เซ็ตทั้งหมด:** เลือก {**ใช่**} เพื่อคืนการตั้งค่าทั้งหมดกลับเป็นโหมดเริ่มต้นจาก โรงงาน

# <span id="page-19-0"></span>**3.2 ข้อมูลจำเพาะ**

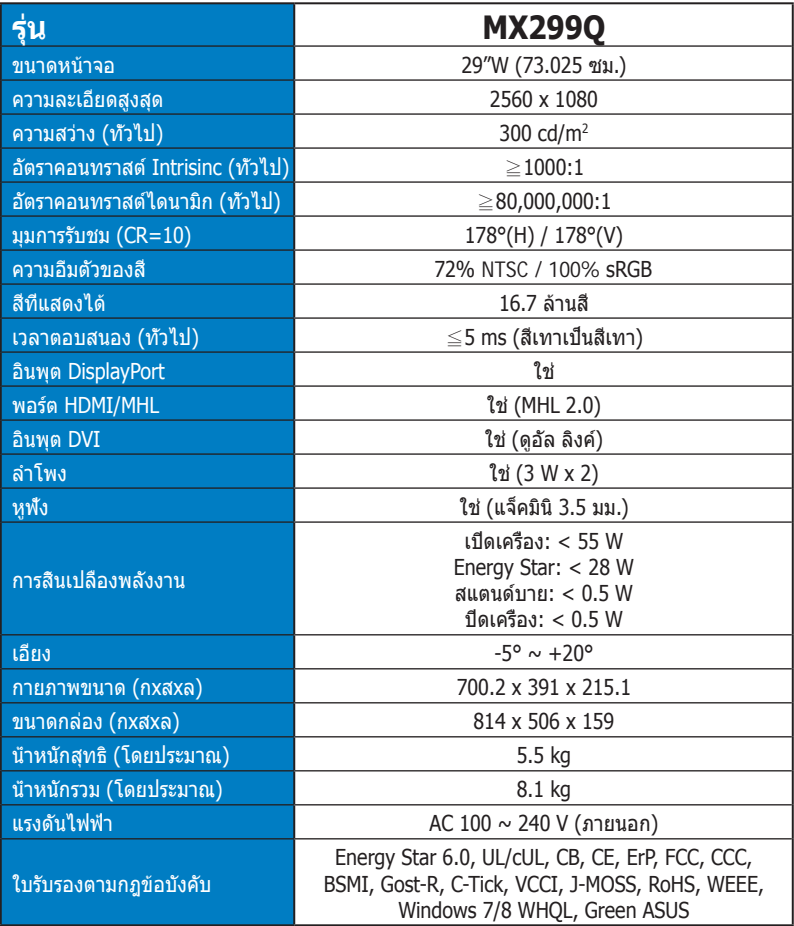

**\*ข้อมูลจำเพาะอาจเปลี่ยนแปลงได้โดยไม่ต้องแจ้งให้ทราบ**

# <span id="page-20-0"></span>**3.3 การแก้ไขปัญหา (FAQ)**

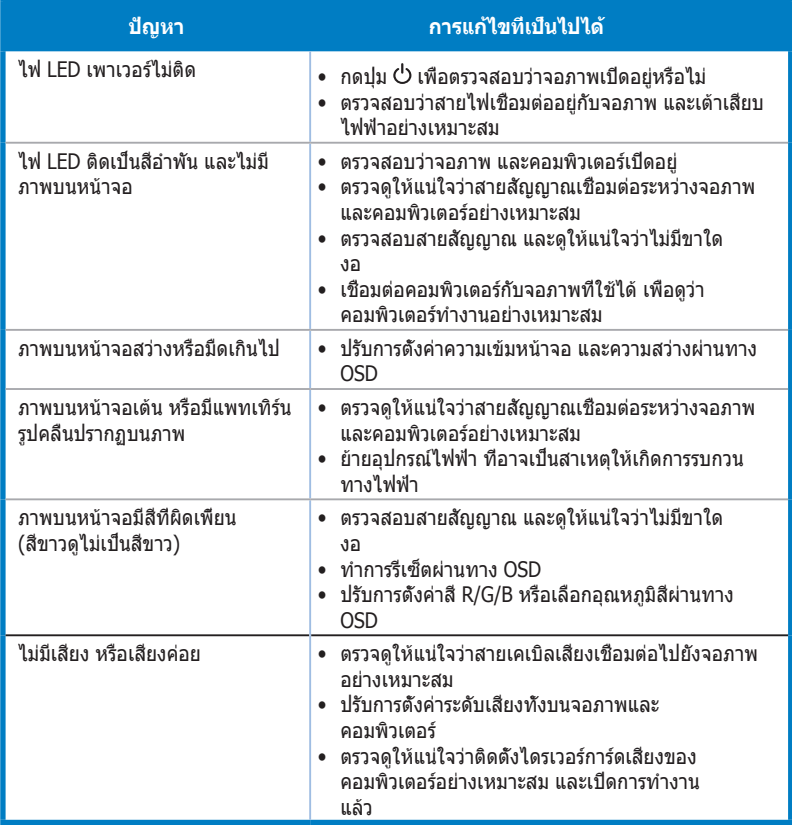

# <span id="page-21-0"></span>**3.4 รายการไทม์มิ่งที่สนับสนุน**

**ไทม์มิ่งที่สนับสนุนโหมด VESA / IBM** (อินพุต DVI, HDMI/MHL และ DisplayPort)

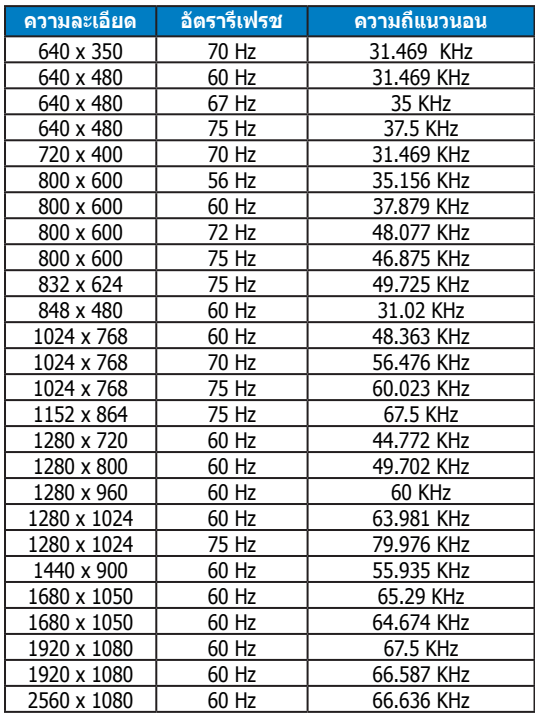

**รูปแบบไทม์มิ่งที่สนับสนุน CEA-861**(อินพุต HDMI/MHL และ DisplayPort)

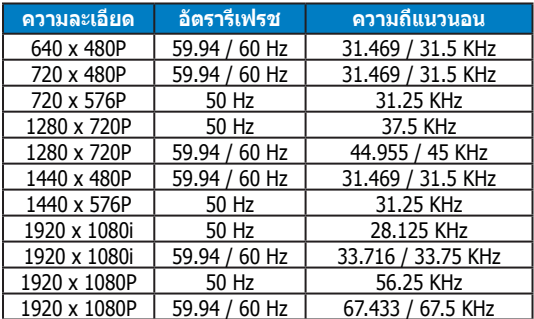

**\* เครื่องอาจไม่รองรับการทำงานของโหมดที่ไม่ได้แสดงในตารางด้านบน เพื่อความละเอียดที่เหมาะสมที่สุด เราแนะนำให้คุณเลือกโหมดที่แสดงในตารางด้านบน**